## Öffne die Datei *03\_route66*.

- 1. Zentriere die Überschrift *Globus Reisen* und formatiere den Text: Schriftart Verdana, Schriftfarbe Dunkelrot, Schriftgröße 26 pt., fett, Kapitälchen. *Kapitälchen: Start > Schriftart > Pfeil neben Schriftart*
- 2. Füge nach der Überschrift einen Abstand nach dem Absatz von 40 pt ein.  *Start > Absatz > Pfeil neben Absatz, Abstand nach*
- 3. Füge in der Leerzeile unterhalb der Überschrift das Bild *reisen.jpg* ein und zentriere es. Ändere die Breite des Bildes auf 16 cm. *Einfügen > Bilder > Dieses Gerät; Breite ändern: Bildformat > Größe* Moraliere den Text:<br>
Schriftgröße 26 pt., fett, Kapitälchen.<br> *riftart* &<br>
ach dem Absatz von 40 pt ein.<br> *nch*<br> *nrift das Bild reisen.jpg* ein und zentriere es.<br> *format > Größe*<br> **straße Amerikas:**<br>
1.<br>
Start *> Schrift*
- 4. Formatiere den Text *Route 66 Die Hauptstraße Amerikas:* Zentriert, Abstand über dem Text: 24 pt. Schriftart Verdana, Größe 18pt, Kapitälchen. Gib dem Text einen beliebigen Texteffekt. *(Start > Schriftart > )*
- 5. Formatiere die beiden Absätze *Auf der* "*Main-Street ...* bis *zurück*: Schriftgröße 14 pt., Abstand vor und nach dem Absatz: 24 pt, *Abstand: Start > Absatz >*  Formatiere mit einem Pfeil als Aufzählungszeichen. *Start > Absatz > Aufzählungszeichen > Neues Aufzählungszeichen definieren > Symbol*
- 6. Formatiere *Die Route 66:* fett, Schriftgröße 14
- 7. Formatiere von *war lange Zeit die* bis *Yoshua Tree Park* als Blocksatz.
- 8. Formatiere den Absatz *Also Get your kicks…*: verwende als Schriftart eine Handschrift, Schriftgröße 18 pt., Dunkelrot, zentriert. Schattiere den Absatz mit einem hellen Grau: *Weiß Hintergrund 1 dunkler 15 %. Start > Absatz > Schattierung*
- 9. Füge nach dem Absatz Text *Also get your kicks…* einen manuellen Seitenwechsel ein *Einfügen > Seiten > Seitenumbruch oder: Strg + Eingabe*
- 10. Rahme den Text *Studienerlebnisreise…Halbpension* ein. *Start > Absatz > Rahmen- und Schattierung > Rahmenlinie außen* Formatiere diesen Absatz: zentriert, Schriftgröße 16 pt., Blau
- 11. Formatiere den Text *Reisetermine*: Schriftart auf Cambria, Schriftgröße 20 pt..
- 12. Trenne die Termine mit der Tabulatortaste:

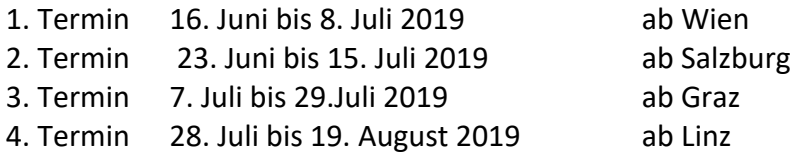

- 13. Zentriere den Text *Informationen…* bis *Wien:* Schriftart Verdana, 18 pt., Kapitälchen
- 14. Kopiere das Bild *reisen.jpg* von oben und füge es unterhalb der Adresse ein.
- 15. Füge in die Fußzeile ein: *dein Name* (links) und das *Datum als Feld* (rechts) *Einfügen > Kopf- und Fußzeile > Fußzeile > Fußzeile bearbeiten Schreib deinen Namen in den linken Bereich > 2x Tab-Taste > Entwurf: Datum und Uhrzeit*
- 16. Erstelle ein neues Worddokument, verwende als Vorlage eine beliebige Onlinevorlage. Speichere dieses Dokument mit einem sinnvollen Namen. *Datei > Neu, wähle eine beliebige Vorlage aus*